## Windows 10

Gå till Alla inställningar via meddelade rutan vid klockan

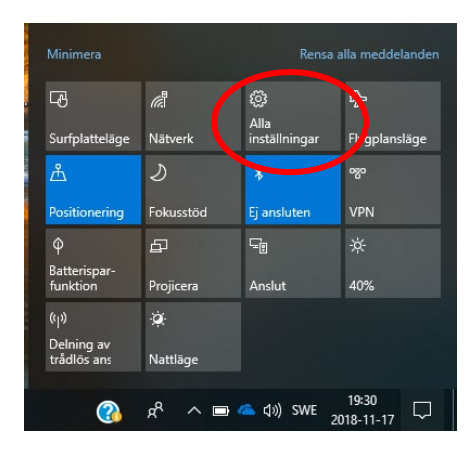

Klicka på Enheter

Windows-inställningar

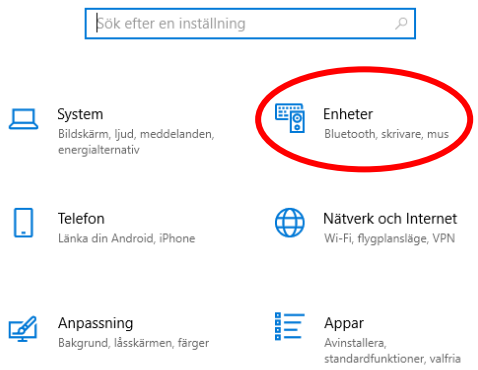

Klicka på Skrivare och skannrar och sedan lägg till en skrivare eller skanner

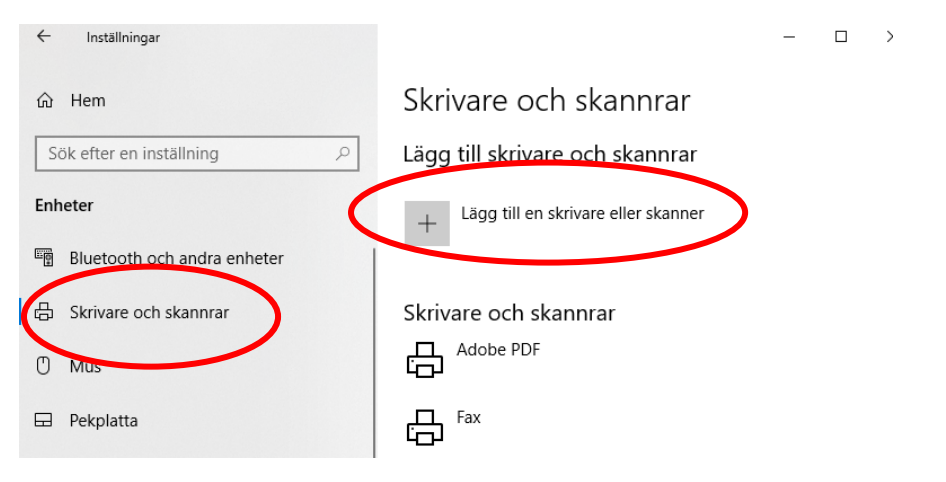

Klicka på: Skrivaren jag vill använda finns inte med i listan

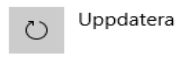

Söker efter skrivare och skannrar

Skrivaren jag vill använda finns inte med i listan

Använd Välj en delad skrivare efter namn

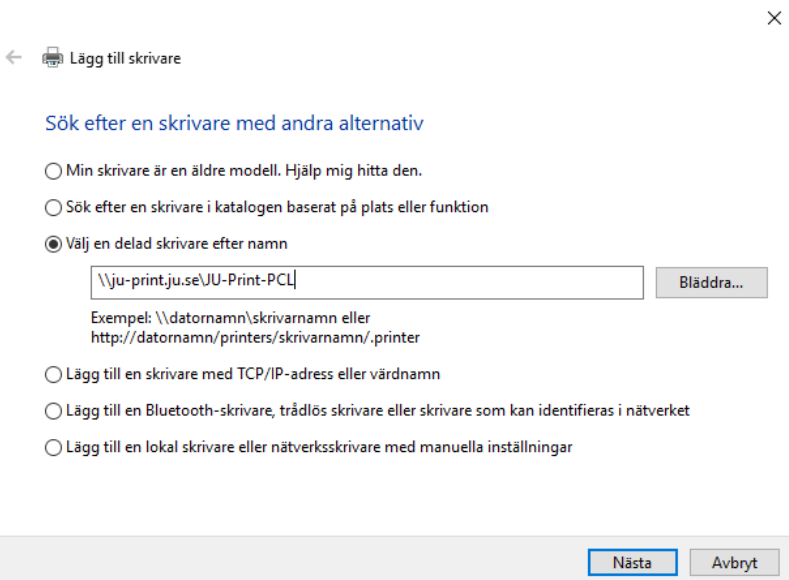

Och fyll i enligt önskad skrivare

[\\ju-printq.ju.se\JU-Print-BlackWhite-PCL](file://ju-printq.ju.se/JU-Print-BlackWhite-PCL)

[\\ju-printq.ju.se\JU-Print-BlackWhite-PS](file://ju-printq.ju.se/JU-Print-BlackWhite-PS)

[\\ju-printq.ju.se\JU-Print-Color-PCL](file://ju-printq.ju.se/JU-Print-Color-PCL)

[\\ju-printq.ju.se\JU-Print-Color-PS](file://ju-printq.ju.se/JU-Print-Color-PS)

Använd ditt JU konto i lösenordsrutan

Glöm inte AD\ innan användarnamnet

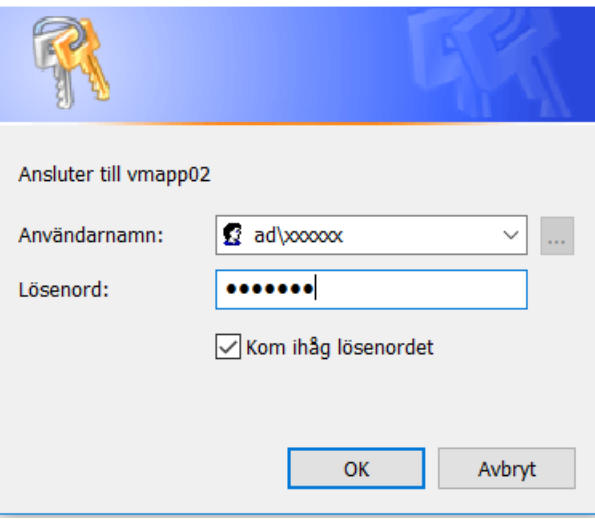

Klicka vidare på Nästa, klicka ja om du får fråga om att installera drivrutin När du klickar på Slutför är skrivaren installerad

## Windows 7

Klicka på Startknappen och klicka på Enheter och skrivare

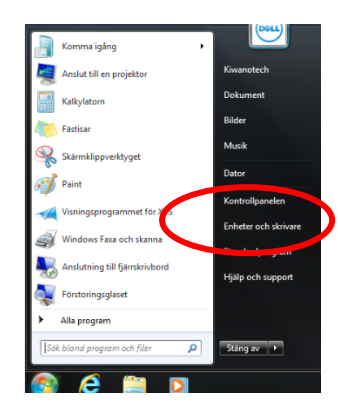

Klicka på lägg till skrivare

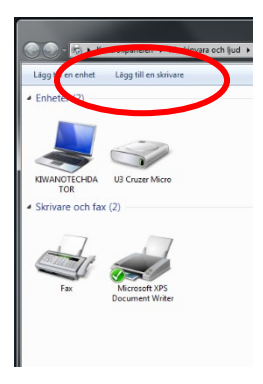

Välj Lägg till Nätverkskrivare, trådlös skrivare

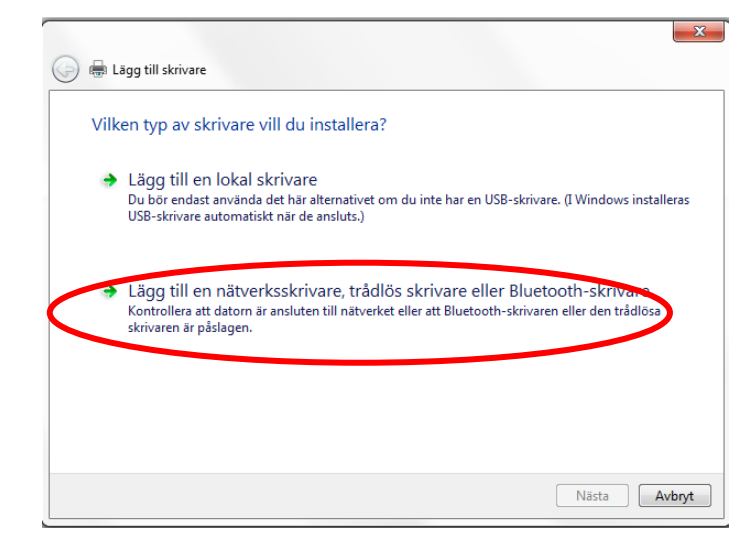

Välj Skrivaren jag vill använda finns inte med i listan

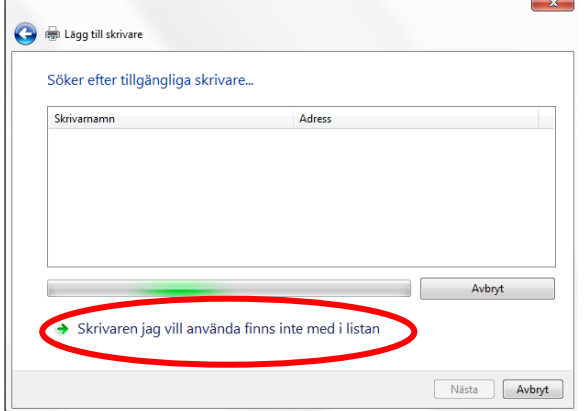

Använd Välj en delad skrivare efter namn

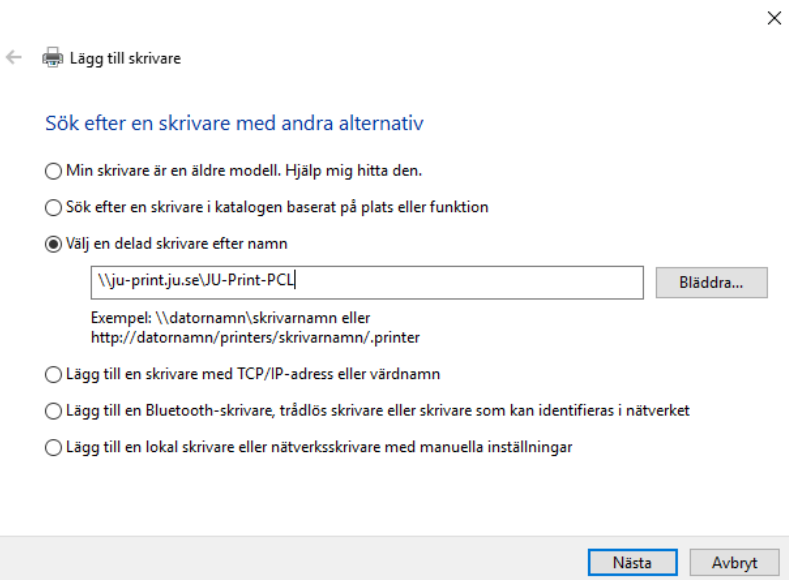

Och fyll i enligt önskad skrivare

[\\ju-printq.ju.se\JU-Print-BlackWhite-PCL](file://ju-printq.ju.se/JU-Print-BlackWhite-PCL)

[\\ju-printq.ju.se\JU-Print-BlackWhite-PS](file://ju-printq.ju.se/JU-Print-BlackWhite-PS)

[\\ju-printq.ju.se\JU-Print-Color-PCL](file://ju-printq.ju.se/JU-Print-Color-PCL)

[\\ju-printq.ju.se\JU-Print-Color-PS](file://ju-printq.ju.se/JU-Print-Color-PS)

Använd ditt JU konto i lösenordsrutan Glöm inte AD\ innan användarnamnet

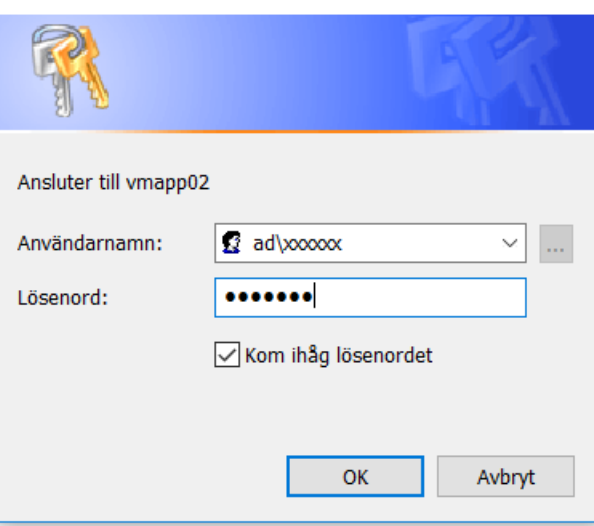

Klicka vidare på Nästa, klicka ja om du får fråga om att installera drivrutin När du klickar på Slutför är skrivaren installerad